## **Outlook | Login**

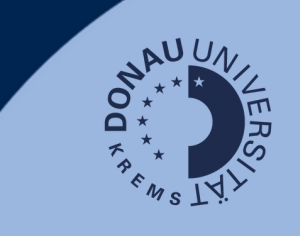

## **Login**

Gehen Sie auf [outlook.donau-uni.ac.at](https://outlook.office365.com/mail/) und loggen Sie sich mit Ihrem UWKonline-Account (=E-Mailadresse + UWKonline-Passwort) ein.

## **Hinweis:**

Wenn Sie Ihren Microsoft-Account der UWK (für Word, PowerPoint) bereits nutzen, ist ein erneuter Login nach der Umstellung nötig.

Nutzen Sie dafür Ihren UWKonline-Account!

## **Outlook auf einen Blick:**

Ihnen steht ein Outlook-Konto durch die Universität für Weiterbildung Krems zur Verfügung. Hier finden Sie die wichtigsten E-Mailfunktionen der Web-Version auf einen Blick:

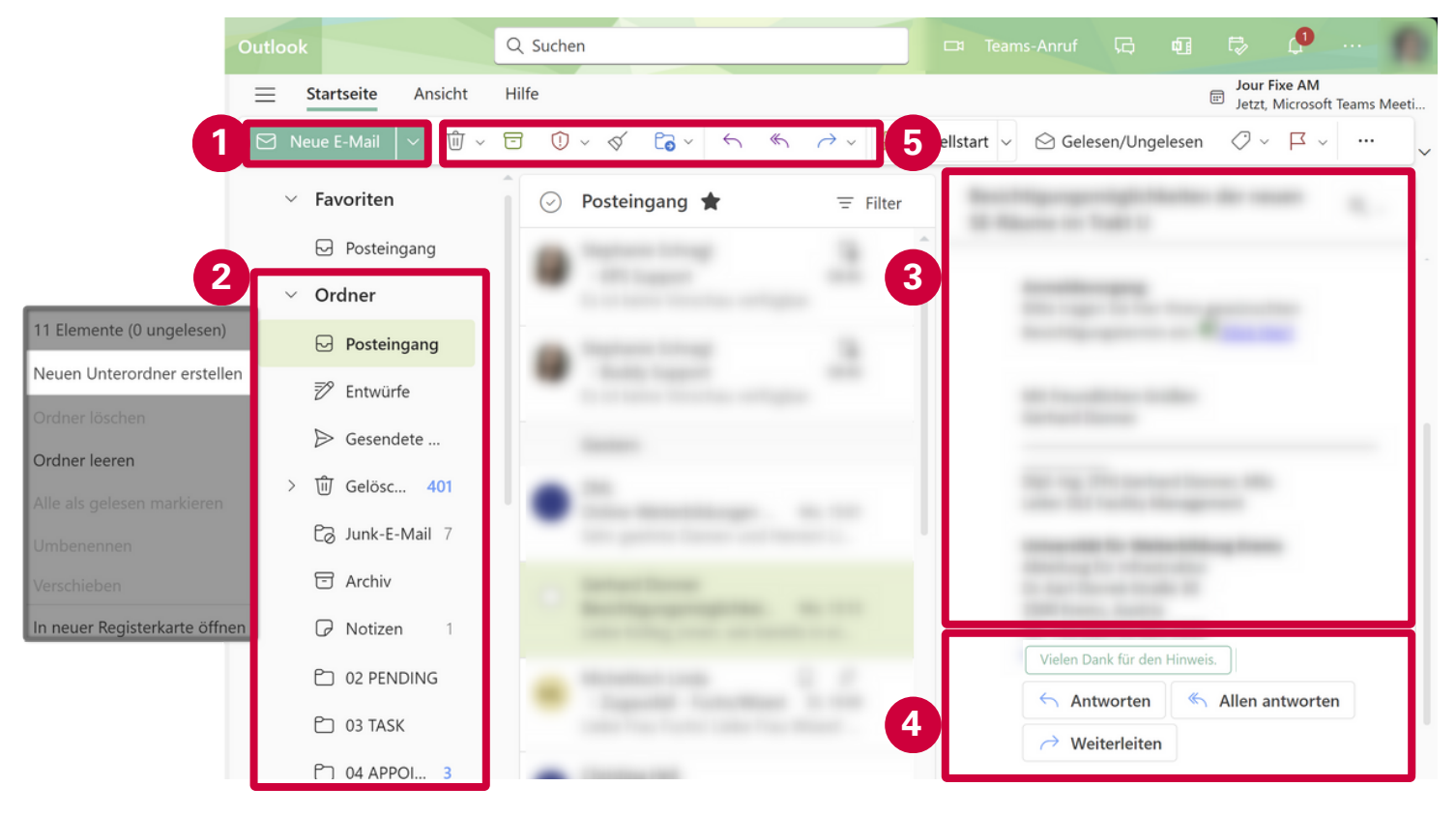

- 1. Erstellen einer neuen Mail.
- Ordnerstruktur mit Posteingang, Gesendeten und Gelöschten Elementen: Sie können neue 2. Ordner durch Rechtsklick hinzufügen, um Ihre E-Mails übersichtlicher zu verwalten.
- Ansicht einer geöffneten E-Mail inklusive Unterhaltungsverlauf. 3.
- 4. Beantworten oder Weiterleiten der E-Mail sowie Vorschläge für Schnellantworten, die gesendet werden können.
- Weitere Schnellaktionen wie Löschen, Archivieren oder Verschieben der Nachricht. 5.

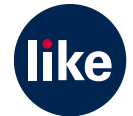